## ULL KV 2021 B3 klassi logi genereerimine

1. WSJT-X -st valige konkreetse testi kuupäevaga sided .adif logist ja talletage see adif logi teksti failina oma arvutisse.

2. minge OH6ZZ lehele ja otsige allapoole kerides link **l***ogmatik.arps.fi* lehele

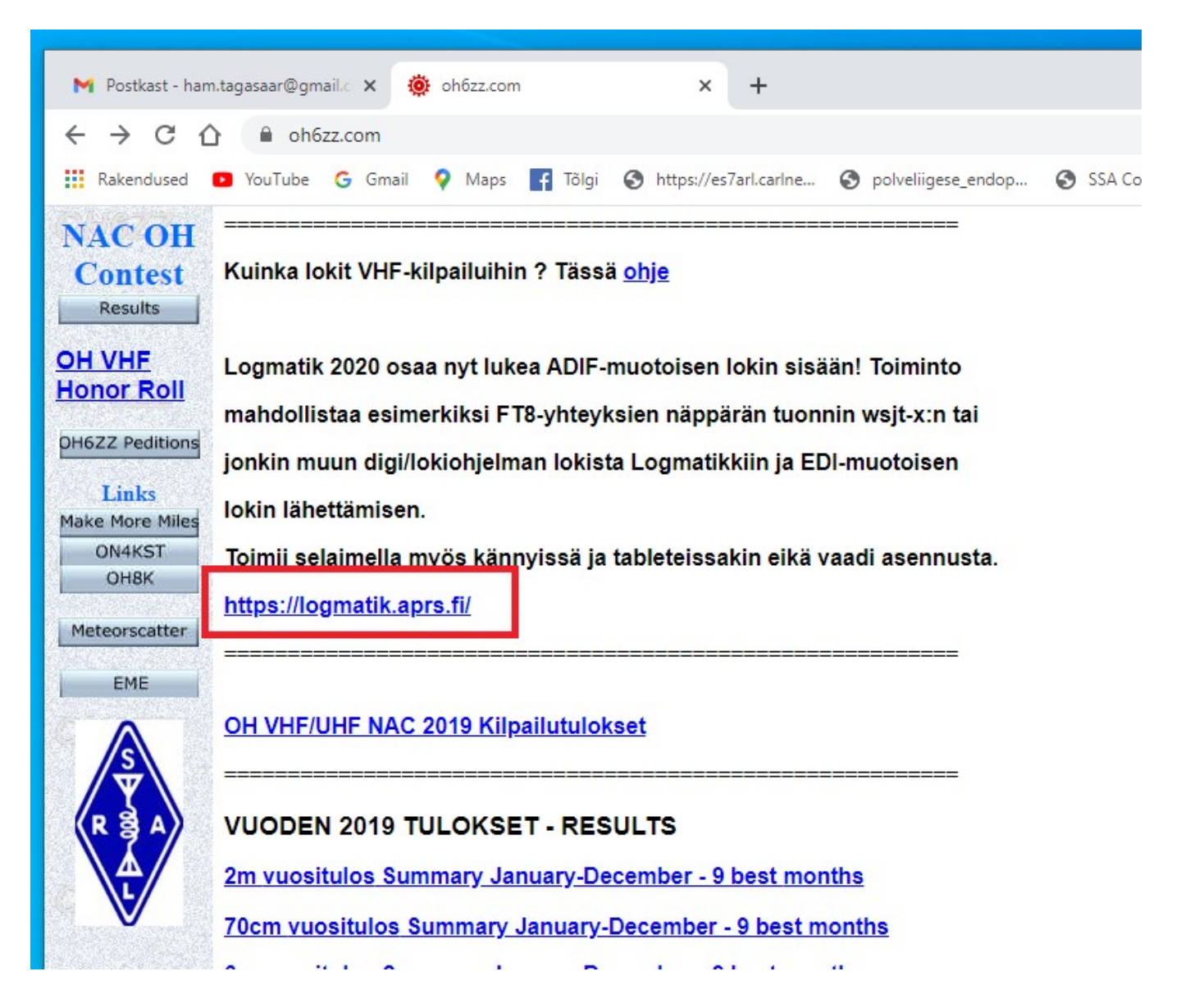

3. avaneb konfigureerimise aken, täitke vajalikud väljad ja talletage info.

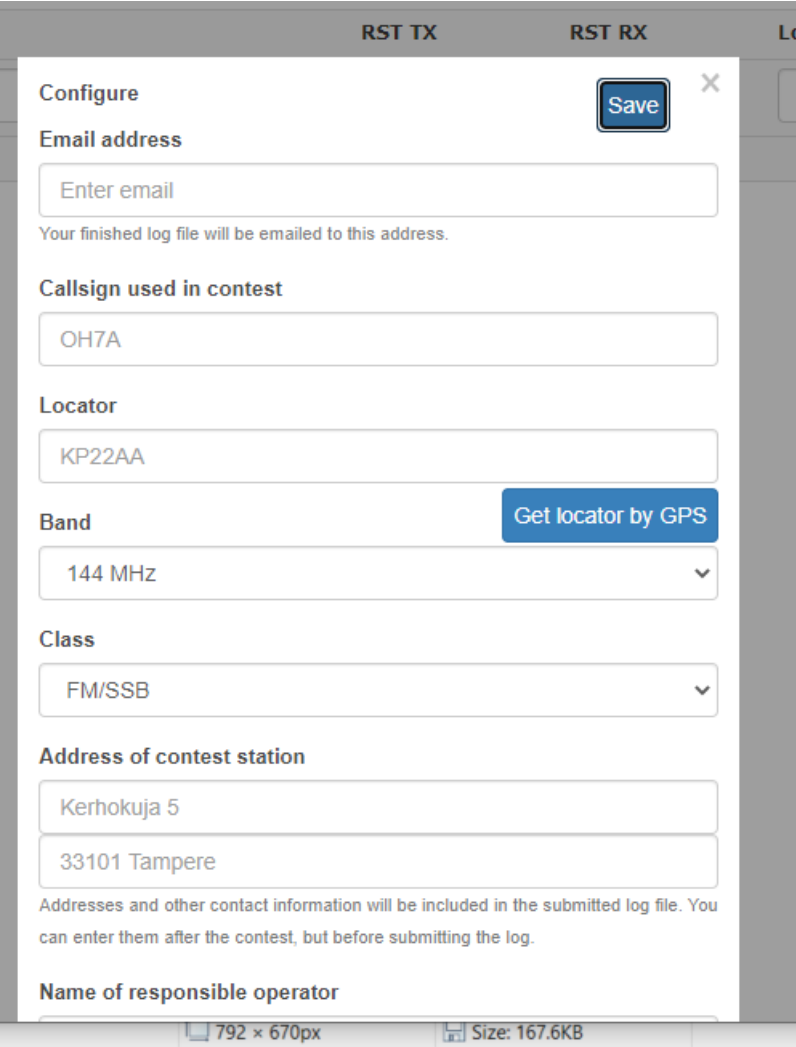

l

## 4. Import from ADIF

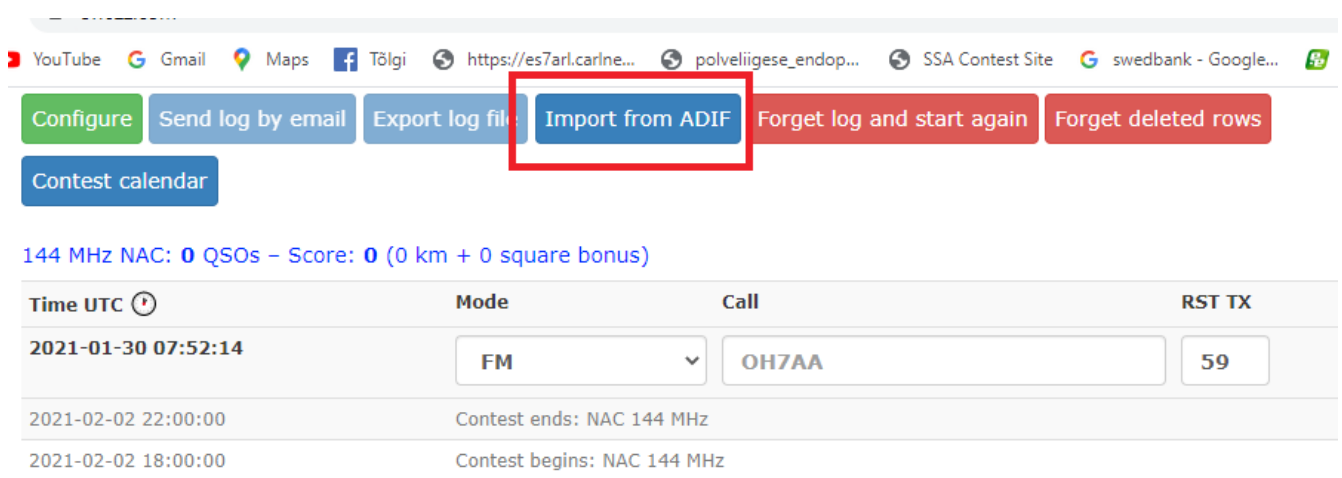

5. Valige oma arvutist adif fail ja teile genereeritakse edi logi. Võimalik on ka et rakendus saadab edi logi teile e-mailile kui olete konfigureerimise aknas selle aadressi sisestanud.

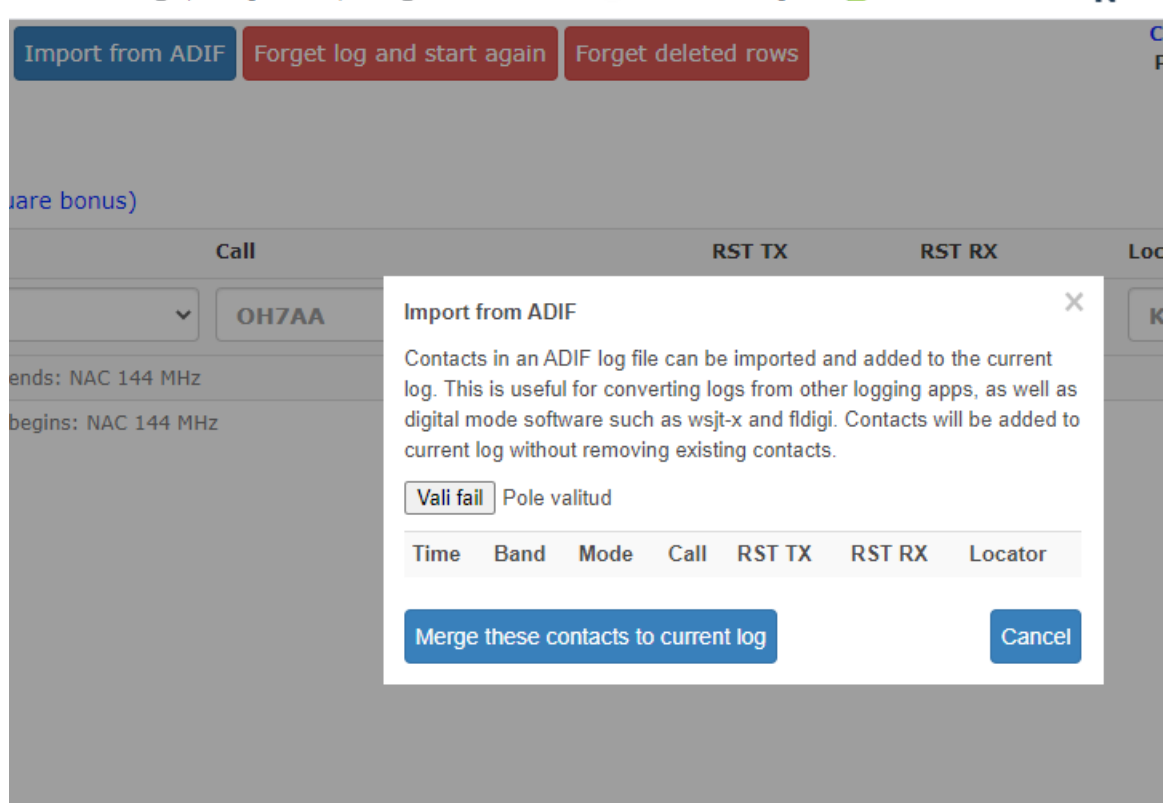